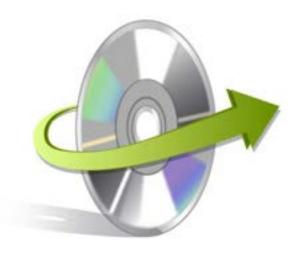

# Kernel For Exchange Backup & Restore

Installation/ Un-installation

# **Install the Software**

Before you install the Kernel for Exchange Backup & Restore software, make sure that the software installer file is available on your computer. If the software executable is not available on your computer, then download the file from <a href="https://www.nucleustechnologies.com/exchange-server-backup/">https://www.nucleustechnologies.com/exchange-server-backup/</a>

After you have downloaded the installer file, execute the following steps to install the software:

- Double-click the Kernel for Exchange Backup & Restore software installer file.
- Follow the on-screen instructions.
- When the installation process completes "Completing the Kernel for Exchange Backup & Restore Setup Wizard" message appears on the software installation screen.
- Click the **Finish** button to complete the software installation and launch the software.

## **Uninstall the Software**

You can uninstall the Kernel for Exchange Backup & Restore software from your computer system by using one of the following two methods:

- ✓ Uninstall from Windows Start Menu
- ✓ Uninstall from Control Panel

Note: Before starting the un-installation process, make sure that Kernel for Exchange Backup & Restore software is not in use.

## Uninstall from the Windows Start menu

Execute the following steps to uninstall Kernel for Exchange Backup & Restore tool from Windows Start menu:

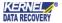

- Click Start > All Programs > Kernel for Exchange Backup & Restore > Uninstall Kernel for Exchange Backup & Restore
- A warning message before un-installing the software will be displayed on the screen.
- Click **Yes** to uninstall the software.
- Click the **OK** button.

Kernel for Exchange Backup & Restore software is successfully uninstalled from your computer system.

## **Uninstall from Control Panel**

Execute the following steps to uninstall Kernel for Exchange Backup & Restore software from Control Panel:

- Click Start > Control Panel. The Control Panel window appears.
- Double-click the Add or Remove Programs icon. A list of the programs installed on your computer appears.
- Select Kernel for Exchange Backup & Restore and click the Remove button. A warning message before uninstalling the software will be displayed on the screen.
- Click **Yes** to un-install the software.
- Click the **OK** button.

Kernel for Exchange Backup & Restore is successfully uninstalled from your computer system.

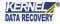